**Kleiner Computer mit ganz viel Power!** 

# Programmieren mit dem **Calliope mini**

FÜR

DUI

### **Aufeinen Blick:**

- . Mit dem ersten Programm die **LEDs zum Leuchten bringen**
- . Jetzt wird es bunt und laut
- Jede Menge Sensoren: Helligkeit, Temperatur, **Beschleunigung, Lage**
- Mehrere Calliope minis zusammenschließen

### **Nadine Bergner Thiemo Leonhardt**

Wenn du dir das Projekt genau anschaust, merkst du, dass es eigentlich aus zwei Teilprojekten besteht:

### **Name auf Knopfdruck**

Ziel des ersten Teilprojekts ist es, dass der Calliope mini bei Knopfdruck deinen Namen anzeigt. Das ist ein sehr praktisches Programm, da so jeder erkennen kann, wem der Calliope mini gehört.

### **Musik durch Schütteln**

Aber damit nicht genug, wir wollen auch noch, dass der Calliope mini laut piepst, wenn er geschüttelt wird. Ob auch das einen Sinn hat? Hmmm, da sind wir uns nicht so sicher, aber Spaß macht es auf alle Fälle und vielleicht kannst du das Piepsen als eine Art Diebstahlschutz nutzen.

Du siehst, jedes Projekt beginnt mit einer guten, sinnvollen oder auch lustigen Idee. In dieser Phase ist deine Kreativität gefragt.

 $\blacksquare$ 

*In der Informatik ist es üblich, ein großes Projekt in mehrere kleinere Projekte zu zerlegen. Das hat den Vorteil, dass man die kleinen Projekte besser planen und dann auch einfacher programmieren und testen kann.*

## *TEILPROJEKT 1: NAME AUF KNOPFDRUCK*

### *SCHRITT 1 — PROJEKTIDEE*

Da dieses Teilprojekt aus einem großen Projekt entstanden ist, kennst du die Projektidee ja bereits:

Ziel des Projekts *Name auf Knopfdruck* ist, dass der Calliope mini deinen Namen anzeigt, wenn man auf Knopf A drückt.

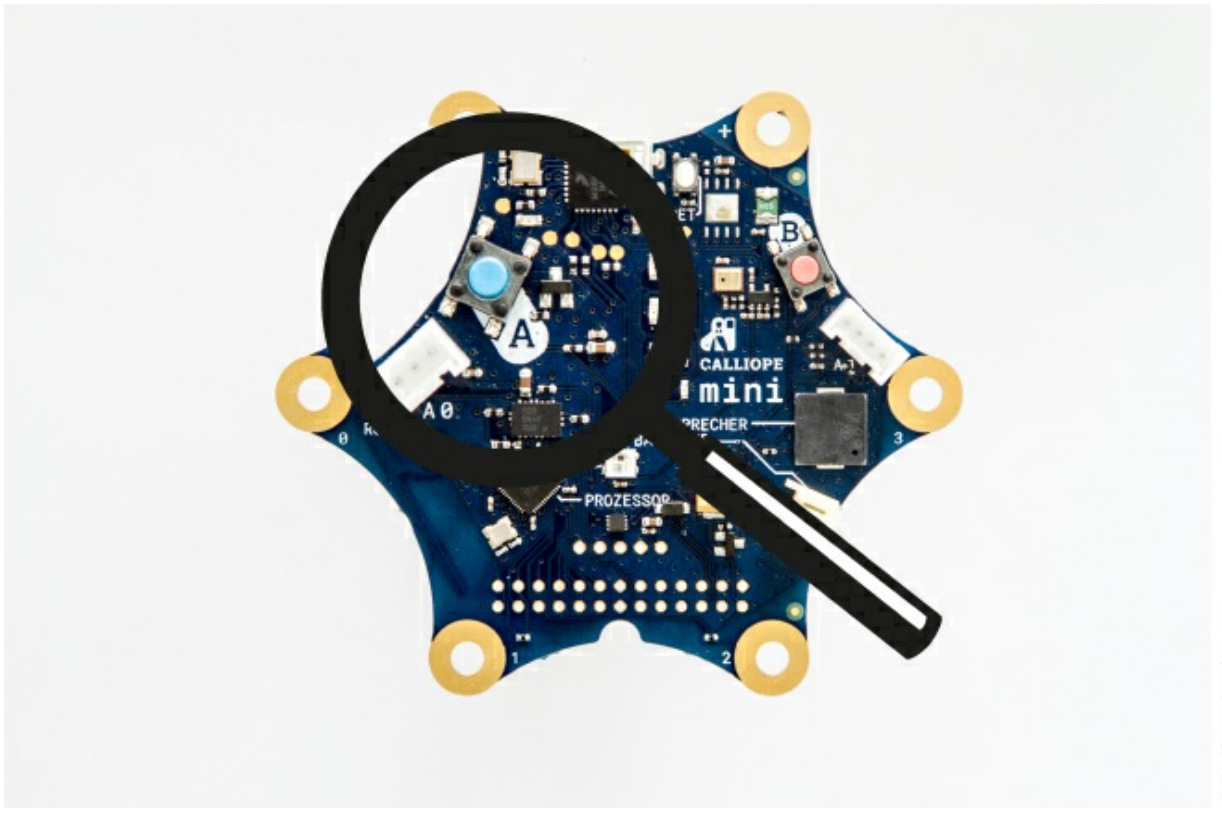

*Schreibe dir immer genau auf, was dein Ziel ist. Vielleicht machst du mal Pause und kannst erst ein paar Tage später weitermachen, dann ist es wichtig zu wissen, was das Ziel war. Sonst musst du noch einmal von vorne anfangen.*

### *SCHRITT 2 — PLANUNG*

Jetzt ist dein Gehirn gefragt. Dieser Schritt ist eine superwichtige Vorbereitung für den nächsten Schritt, die Programmierung.

 $\blacksquare$ 

Also starten wir mit der ersten Frage:

Welche Bauteile möchtest du benutzen?

Naja, für das erste Teilprojekt brauchst du Knopf A und das LED-Display.

### *Auch bei der Planung sollte immer ein Blatt Papier und ein Stift bereitliegen.*

Das war ja noch recht einfach, oder? Jetzt wird es spannend.

Welche Programmierblöcke brauchst du?

Um diese Frage zu beantworten, musst du dir den PXT-Editor noch ein wenig

genauer anschauen.

### *DEN PXT-EDITOR ERKUNDEN*

Öffne wieder die Webseite des PXT-Editors, falls sie nicht bereits geöffnet ist: <http://pxt.calliope.cc>

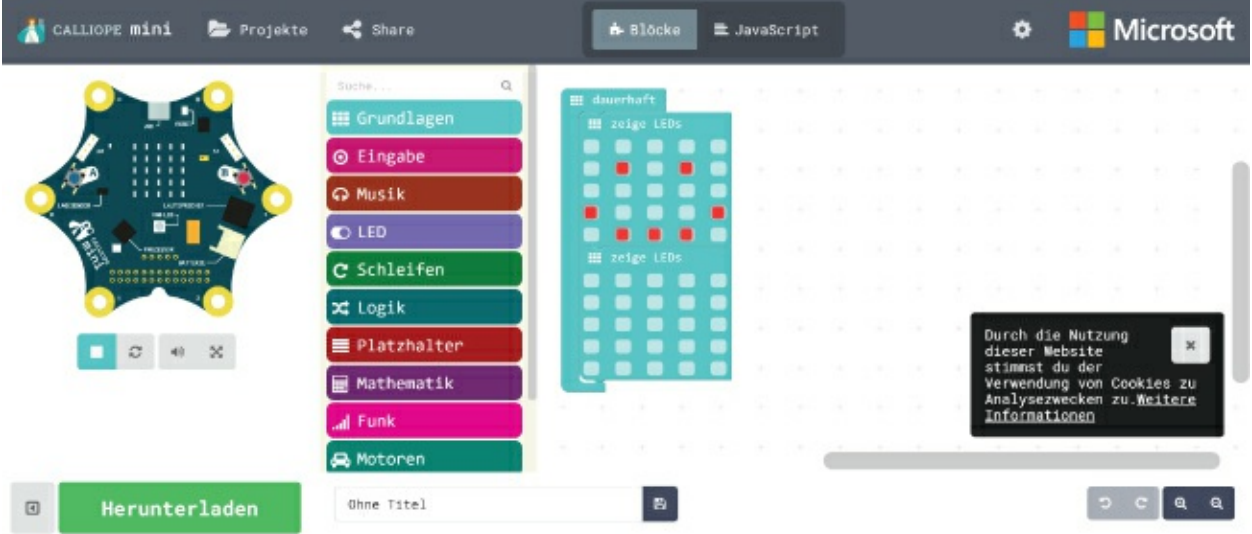

In [Kapitel](#page--1-0) 1 haben wir dir die verschiedenen Bereiche beschrieben: links der Simulator, dann die Programmierblöcke und daneben die Programmierfläche mit den hellblauen Blöcken.

Vielleicht ist dir auch die schwarze Box unten rechts schon aufgefallen. Wenn du die Webseite zum allerersten Mal öffnest, erscheint die folgende Meldung:

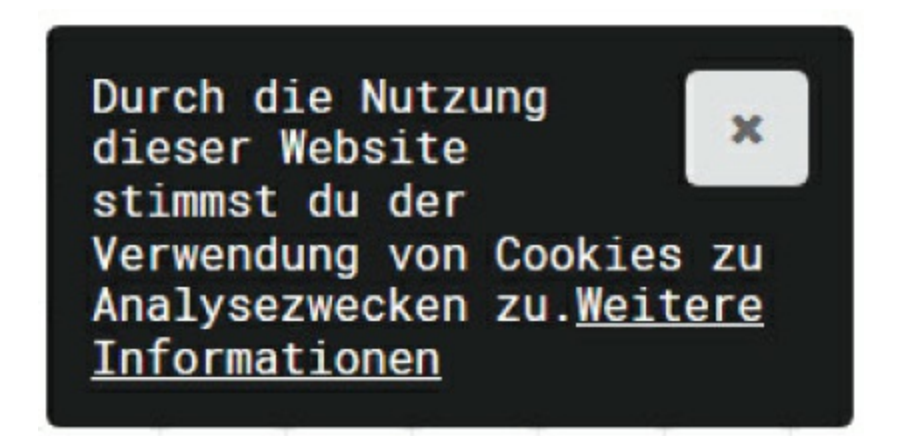

Diese Meldung besagt, dass die Webseite Informationen über dich in einer Datei (einem sogenannten *Cookie*) speichert. Zum Beispiel merkt sich die Webseite, mit welchem Gerät du sie besuchst oder wie lange du auf der Webseite bleibst. Solche Informationen nutzen Anbieter von Webseiten, um ihre Webseiten noch besser zu

machen, um Nutzern weitere Angebote machen zu können oder um irgendetwas über die Nutzer herauszufinden.

In unserem Fall hier ist dies nicht gefährlich. Du musst zu keinem Zeitpunkt deinen Namen oder andere persönliche Daten wie dein Geburtsdatum oder deine Adresse eintragen. Somit kannst du die Meldung auf dem »x« in der oberen rechten Ecke einfach wegklicken und dich dann den Programmierblöcken in der Mitte widmen. Schließlich geht es immer noch um die Frage: Welche Programmierblöcke werden benötigt?

Um herauszufinden, welche Programmierblöcke dir zur Verfügung stehen, solltest du die vielen bunten Gruppen einmal erkunden.

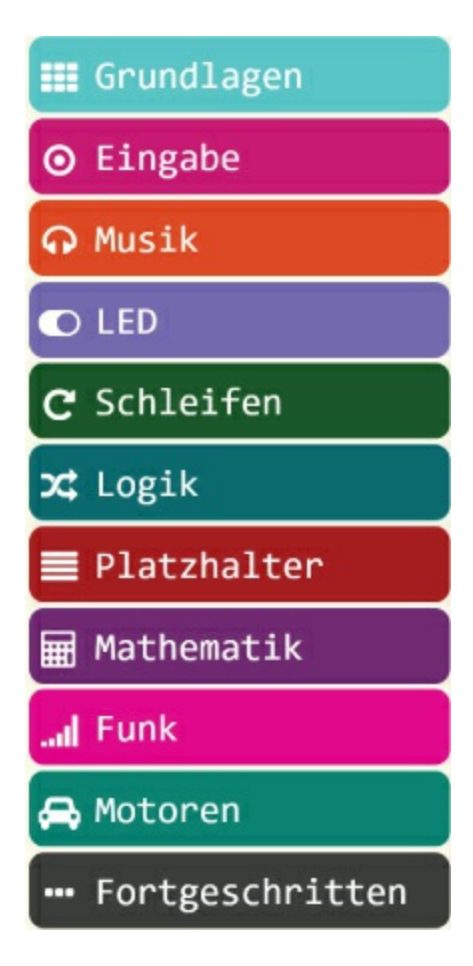

1. **Drücke einmal auf die hellblaue Gruppe Grundlagen.** Nach rechts klappt die Liste mit den Programmierblöcken der Gruppe auf.

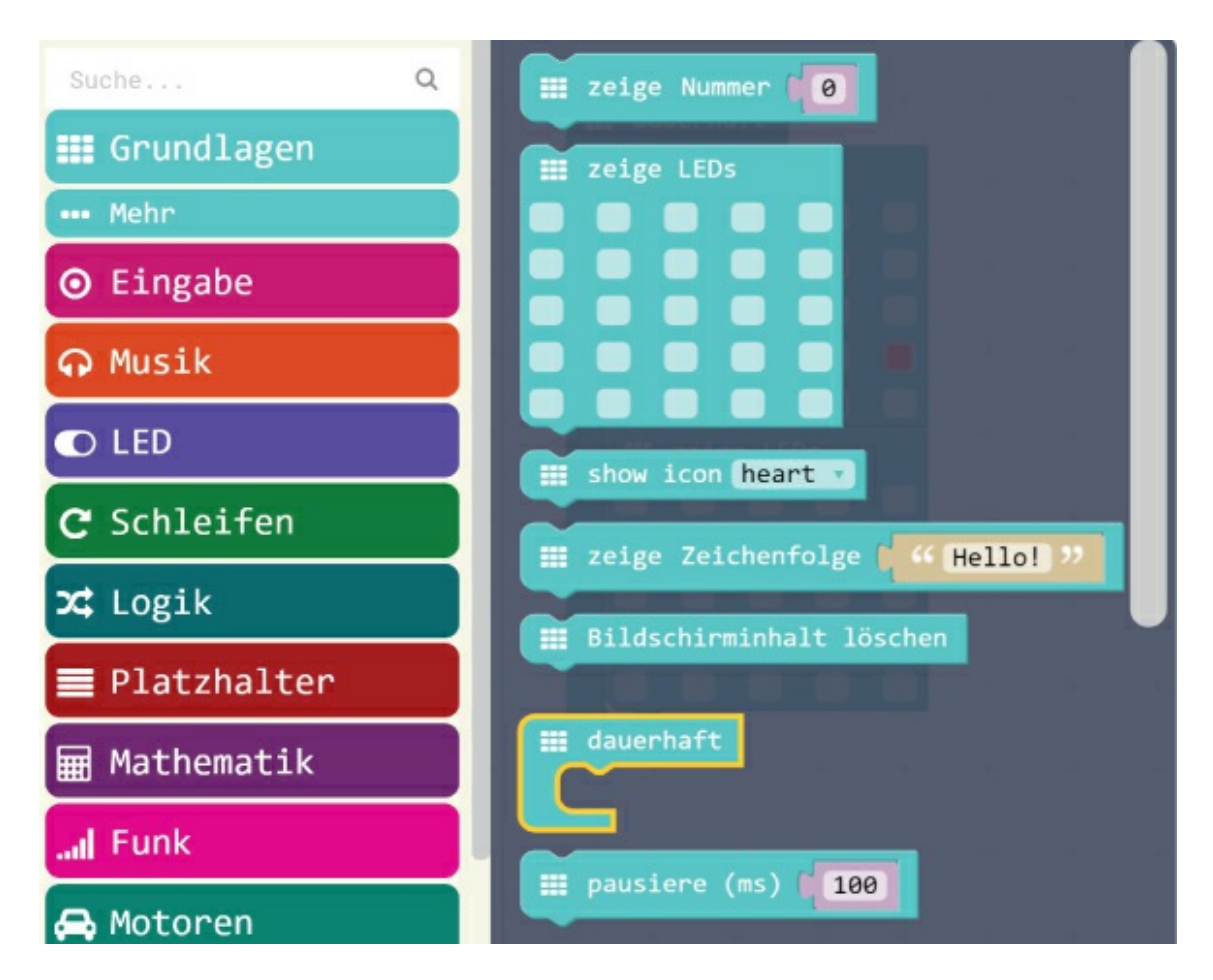

Du siehst, dass die Programmierblöcke immer dieselbe Farbe wie die Gruppe haben. So weißt du immer, aus welcher Gruppe ein Block stammt.

2. **Klicke auch die anderen Gruppen einmal an und verschaffe dir einen Überblick.**

 $\blacksquare$ 

*Bei einigen Gruppen öffnet sich nicht nur nach rechts die Liste der Programmierblöcke, sondern es erscheint unter der Gruppe auch noch eine kleine Gruppe mit der Bezeichnung* … *Mehr. Diese hat die gleiche Farbe wie die angeklickte Gruppe. Dort findest du spezielle Blöcke, die selten gebraucht werden.*

Wenn du alle Gruppen getestet hast, hast du bestimmt gemerkt, dass es in der Gruppe Fortgeschritten gar keine Blöcke gibt. Das stimmt nicht ganz, es gibt sogar ziemlich viele. Nur sind diese noch in Untergruppen, zum Beispiel Text, Spiel, Bilder und so weiter verteilt. Um also an diese sehr speziellen Blöcke zu kommen, musst du erst noch die passende Untergruppe auswählen. Der PXT-Editor ist so aufgebaut, dass in den oberen Gruppen die Blöcke zu finden sind, die du oft brauchst, und in den unteren Gruppen sehr spezielle Blöcke für Experten zu finden sind.